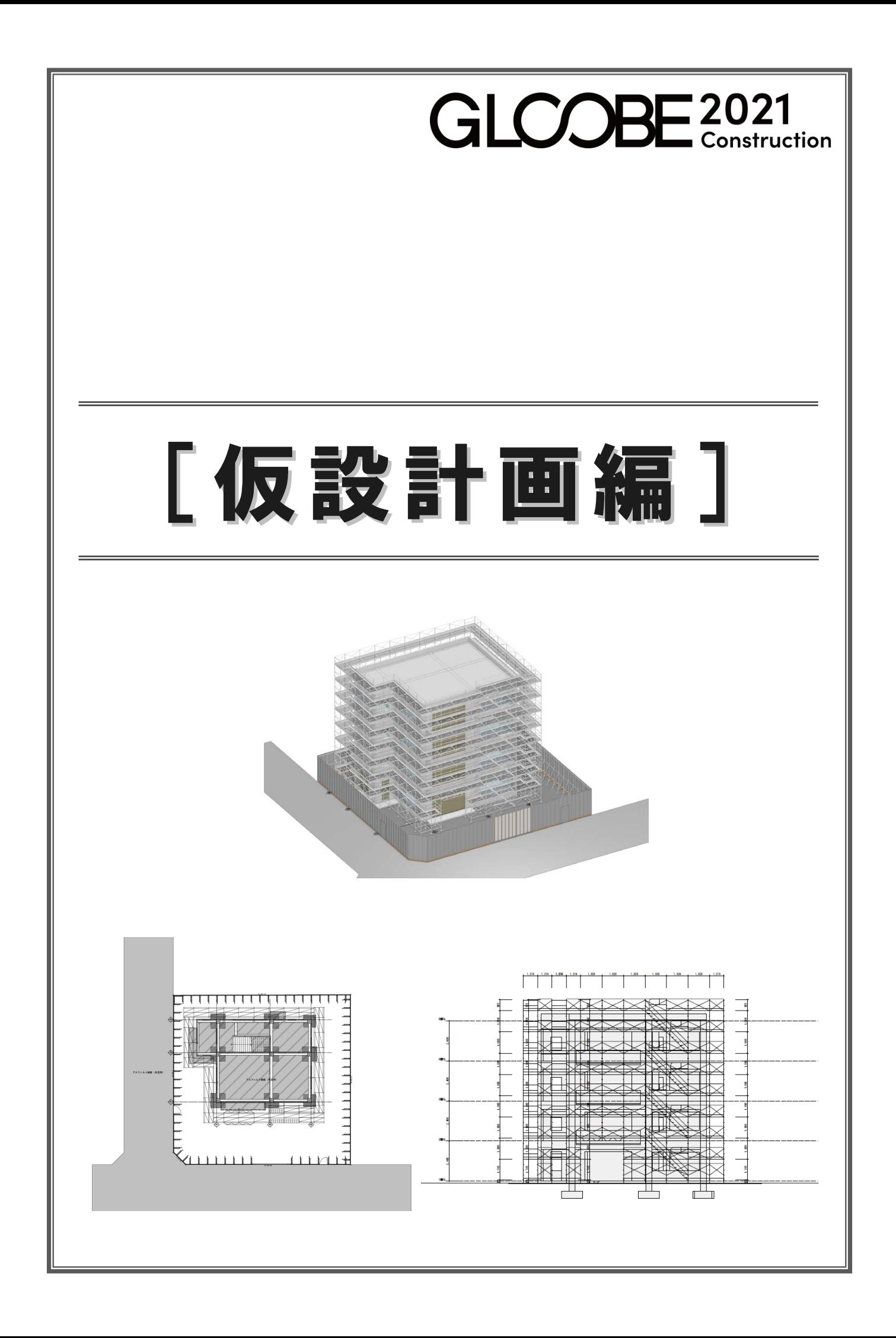

# 目 次

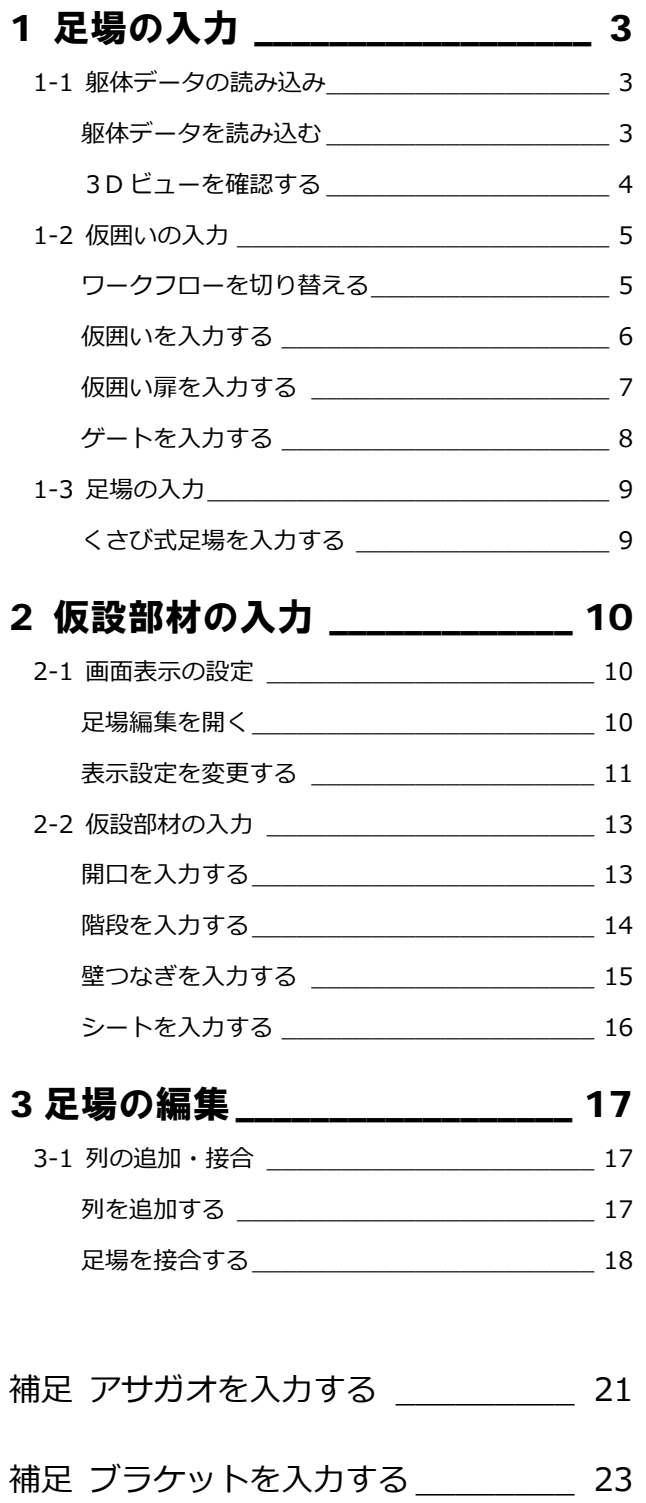

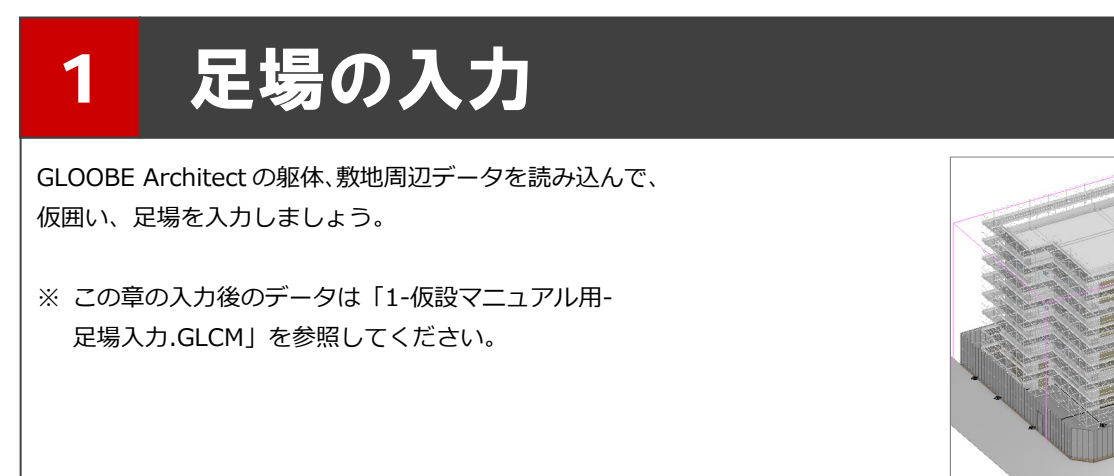

## 1-1 躯体データの読み込み

GLOOBE Architect の躯体、敷地周辺デ ータを読み込みます。

- ■「ホーム」タブをクリックして、 。<br>「GLOOBE」を選びます。
- ●「新規プロジェクトとして読み込む」 が選択されていることを確認して、 「OK」をクリックします。
- 6 ファイルを選択して、「開く」をクリ ックします。
- 4 読み込むデータにチェックを付け て、「OK」をクリックします。 データが読み込まれます。
- ※ J-BIM 施工図 CAD の躯体図デー タ、IFC データ、ST-Bridge ファイ ル(\*.stb \*.xml)も読み込み可能 です。

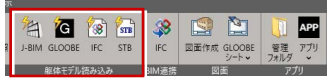

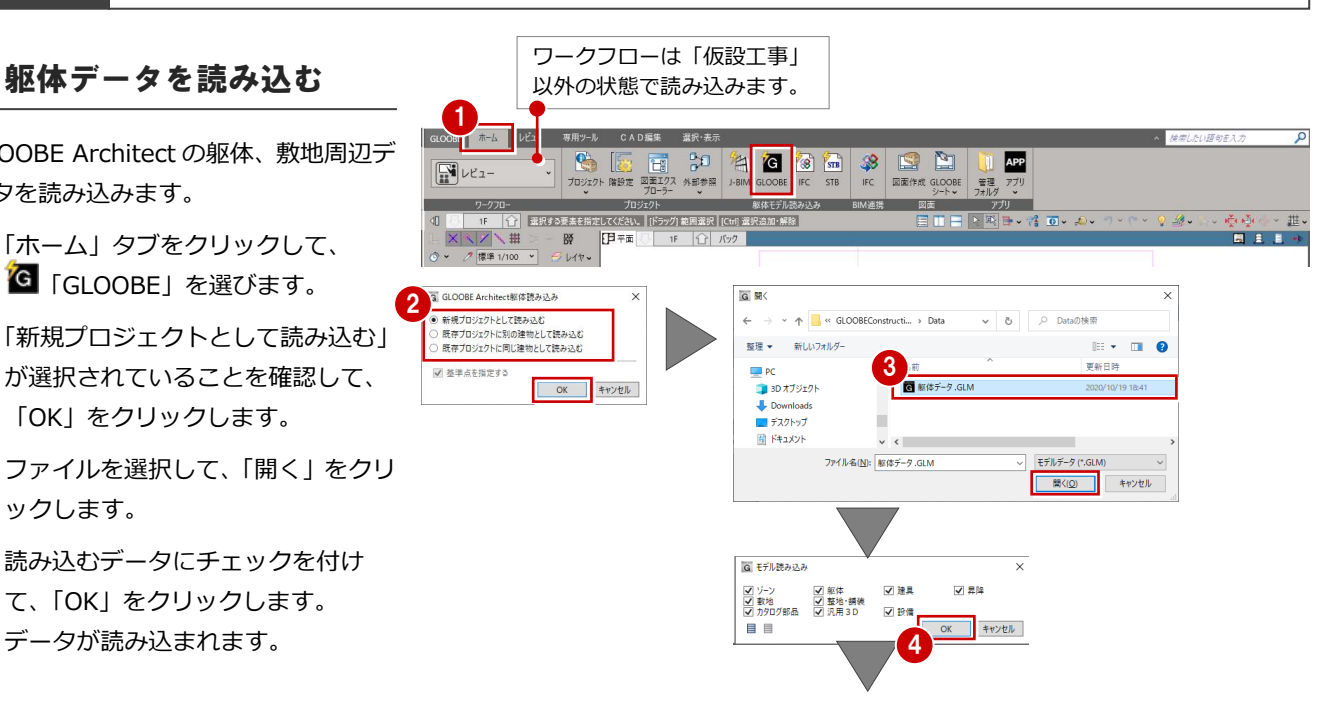

![](_page_2_Figure_12.jpeg)

#### 1 足場の入力

## 3D ビューを確認する

●「左右に並べて表示」をクリックしま す。 平面ビューと 3D ビューの 2 画面表

示になります。

![](_page_3_Picture_113.jpeg)

**2** 3D ビューでモデルを確認します。

マウスの右ボタンを押しながらドラッグ すると回転、マウスのホイールボタンを 押しながらドラッグすると移動が行えま す。

- 3 確認が終了したら、平面ビューのツ ールバーをダブルクリックして最大 化表示に戻しておきます。
- ※ 以降の操作においても、入力したデ ータを随時 3D ビューで確認しまし ょう。

![](_page_3_Figure_9.jpeg)

## 1-2 仮囲いの入力

## ワークフローを切り替える

ワークフローを「仮設工事」に切り替え <mark>2</mark> ましょう。

- ワークフローのプルダウンをクリッ クします。
- 2 一覧から「仮設工事」を選択します。
- 6 ワークフローが「仮設工事」に切り 替わり、「仮設工事」のリボンタブが 表示されます。

![](_page_4_Picture_7.jpeg)

![](_page_4_Picture_8.jpeg)

![](_page_4_Picture_9.jpeg)

#### 1 足場の入力

## 仮囲いを入力する

- 「仮設工事」タブをクリックして、 「仮囲い」を選びます。
- **2 ピックモードを「端点」のみ ON に** します。
- 6 入力モードを「連続線」に変更しま す。
- テンプレートから「板タイプ」の 「板 H3000」を選びます。
- 6 敷地の頂点を時計回りにクリックし ます。 最後に 1 点目と同じ位置をクリック します。

仮囲いが入力されます。

![](_page_5_Figure_8.jpeg)

![](_page_5_Picture_9.jpeg)

![](_page_5_Picture_10.jpeg)

![](_page_5_Figure_11.jpeg)

### 仮囲い扉を入力する

- 1 「仮囲い扉」を選びます。
- **2** ピックモードの「線上」を ON にし ます。
- 6 テンプレートから「仮囲い扉」の 「W900」を選びます。
- 4 扉を設置する対象の仮囲いがハイラ イト表示されるので、入力位置をク リックします。
- 6 同様に、もう1か所入力します。

![](_page_6_Figure_7.jpeg)

![](_page_6_Figure_8.jpeg)

![](_page_6_Figure_9.jpeg)

![](_page_6_Figure_10.jpeg)

## ゲートを入力する

- 「仮囲い」メニューから「ゲート」 を選びます。
- 2 入力方法を「1点」に変更します。
- 6 テンプレートから「パネルゲート柱 付」の「パネルゲート W4500」を選 びます。
- 4 入力位置をクリックします。

![](_page_7_Figure_6.jpeg)

## 1-3 足場の入力

## くさび式足場を入力する

- ■「仮設足場」を選びます。
- 2 ピックモードの「交点|「端点」を ON にします。
- 入力方法を「連続線(離れ自動)」に<sup>4</sup> 変更します。
- ※「連続線(離れ自動)で入力すると、 躯体からの離れを 300mm以内で 自動調整してスパンを割り当てます。
- **4 「システム」は「インチ系 H1800」** を選択します。
- 「層」を「8」に変更します。
- 6 右図のように、躯体の角をクリック します。
- 「スナップ補助線」を ON にして、 バルコニーの外面をクリックして補 助線を作成します。

スナップ補助線を利用すると、オブジェク トの入力途中にコマンドを割り込ませて、 既存の線の延長上にある点を簡単につかめ るようになります。 アイコンをクリックする他に、X キーを押し ても機能します。

- 6 躯体の面のラインと補助線上の交点 をクリックします。
- 1 同様に躯体の角をクリックして、 最後に 1 点目と同じ位置にカーソル を合わせ、足場が取り合う位置でク リックします。

![](_page_8_Picture_14.jpeg)

![](_page_8_Figure_15.jpeg)

![](_page_8_Figure_16.jpeg)

![](_page_9_Picture_1.jpeg)

## 2-1 画面表示の設定

### 足場編集を開く

- ●「選択」をクリックします。
- 2 Ctrl キーを押しながら東側と南側の 足場をクリックして、同時選択しま す。
- 8「足場編集」をクリックします。 足場編集タブが開き、足場編集専用 のコマンドが表示されます。

![](_page_9_Figure_7.jpeg)

## 表示設定を変更する

3D ビューで操作がしやすいように、表 示設定を変更します。

#### **表示対象を変更する**

現在編集対象の足場のみ3Dビューに表 示されています。コーナー部分など表示 されていない他の部材との確認がしや すいように、他の部材も表示させましょ う。

- 「編集対象のみ Color を使用する」を OFF にします。
- 編集対象の足場以外のデータも表示 されるようになります。

![](_page_10_Figure_7.jpeg)

![](_page_10_Figure_8.jpeg)

### **表示色の設定を変更する**

全体の足場の中でも、編集対象となって いる足場がわかるように、編集対象の足 場の各部材に色を付けて表示しましょ う。

- ●「足場表示設定」をクリックします。
- 2 ダイアログの「一括」をクリックし ます。 全ての部材に初期値で設定されてい る色がセットされます。
- 8 「OK」をクリックします。 編集対象となっている部材に色が付 きます。

![](_page_10_Figure_14.jpeg)

![](_page_10_Picture_15.jpeg)

### **編集対象を変更する**

編集対象を複数選んだ状態で「足場編集」を開いた場合、「編集対象変更」で対象を切り替えることができます。

### **プルダウンから変更する**

- 「編集対象変更」の右の「∨ 」をクリックします。
- 2 一覧から対象とする足場を変更します。

![](_page_11_Figure_6.jpeg)

※ 編集対象が 2 つの場合 「編集対象変更」をクリックすると、対象部材を

**「編集対象変更」をクリックして変更する**

![](_page_11_Picture_8.jpeg)

1

 $O$  **70/** $F_1$ 

![](_page_11_Picture_9.jpeg)

**カーソルで対象部材を指定して変更する** ※ 編集対象が 3 つ以上の場合

「編集対象変更」をクリックします。

切り替えることができます。

2 カーソルを対象とする部材に合わせて、 ■色の表示のときにクリックすると対象が 切り替わります。

![](_page_11_Picture_13.jpeg)

![](_page_11_Picture_14.jpeg)

# 2-2 仮設部材の入力

## 開口を入力する

- 「編集対象変更」をクリックして、南 側の足場を編集対象に変更します。
- 2「開口」を選びます。
- 8 梁枠の長さを「3658」、層の高さを 「2」に設定します。
- 4 ボックスの位置に合わせて開口をク リックします。 4

![](_page_12_Picture_7.jpeg)

#### **開口した部分を元に戻す**

開口した部分を元に戻すには、「足場開口解除」をクリックして、元に戻す 開口を指定します。

![](_page_12_Figure_10.jpeg)

## 階段を入力する

- 「階段」をクリックします。
- 2 入力モードが「階段」であることを 確認します。
- **8 ここでは「左上がり」を ON にしま** す。
- 4 ボックスの位置に合わせて階段を追 加する位置をクリックします。 階段が入力します。

![](_page_13_Picture_6.jpeg)

同様に、右図のように階段を入力し ます。

![](_page_13_Figure_8.jpeg)

![](_page_13_Figure_9.jpeg)

![](_page_13_Figure_10.jpeg)

## 壁つなぎを入力する

#### **3D ビューの視点を切り替える**

編集する仮設足場外側の正面全体が見 えるように 3D ビューの視点を切り替え ます。

「編集対象変更」をクリックして、編 集対象を東側の足場に変更します。

2 「正面」をクリックします。 3D ビューの描画が「平行投影」に変 わり、仮設足場外側の正面全体が見 える視点に切り替わります。

足場全体が見えるように仮囲い、ゲート を非表示にしましょう。

- 6 「選択」をクリックします。
- 4 表示パレットの一覧から、「仮設工 事」の「仮囲い」「ゲート」の3D 表 示を OFF にします。 仮囲いとゲートが非表示になり、足 場全体が見えるようになります。

### **壁つなぎを一括入力する**

- ■「壁つなぎ」をクリックします。
- 2 入力モードを「連続」に変更します。
- 6「壁つなぎ」を「壁つなぎ 240-340」、 「取付高」を「くさび位置±100」に 変更します。
- 4 右図のように、2階 SL 付近の壁つな ぎを追加する支柱のくさび位置をク リックします。 横一列に壁つなぎが追加されます。
- 同様に、3 階、4 階、R 階の SL 付近 は「取付高」を「200」に変更して、 手摺のくさびの位置に入力します。

![](_page_14_Figure_15.jpeg)

![](_page_14_Figure_16.jpeg)

## シートを入力する

- 「シート」をクリックします。
- 入力モードを「連続」に変更します。
- 8 ここでは「高さ」を「5400」に設定 します。
- 4 シートを追加するくさびの高さ位置 をクリックします。
- 6 同様に、高さや位置を調節しながら シートを入力しましょう。

![](_page_15_Figure_7.jpeg)

![](_page_15_Picture_8.jpeg)

![](_page_15_Figure_9.jpeg)

![](_page_15_Figure_10.jpeg)

## 3 足場の編集

南側のバルコニーの横に足場を一列追加して、コーナー 部の接合編集を行いましょう。

<sup>※</sup> 開始用データとして「1-仮設マニュアル用-足場入 力.GLCM」を使用しています。 この章の入力後のデータは「3-仮設マニュアル用-足場追加・接合.GLCM」を参照してください。

![](_page_16_Figure_4.jpeg)

## 3-1 列の追加・接合

![](_page_16_Picture_6.jpeg)

「選択」をクリックして「編集対象のみ Color を使用する」を OFF にすると、 追加した列と東側の足場のコーナー部 に不要な手摺や幅木が作成されている ことがわかります。 接合編集を行って、不要な部材を削除し

ましょう。

![](_page_17_Picture_4.jpeg)

### **接合を解除する**

画面を閉じます。

1 **X**  $\bullet$ **H** & H 出場 <sub>表示</sub>的 ミニ たれ もの <sub>(40</sub>1) スピ スパイ (10) スパイ (10) スパイ (10) スピ (10)<br>- 2011<br>- <mark>100 | お打すうまま作用だして(ださい。|</mark>|ドラック) 数画表式 ||Cter| 英沢忠加・解除|<br>- ノ \ 耕 \_ ~ *、 腎 ||- ||* || 3D | || | ま物 || 全て | 干行投影 | 視点  $-855$ 「閉じる」をクリックして、足場編集  $\overline{\mathbb{R}}$ 9 多 - 中心中  $\frac{DX}{DY}$  $X<sup>2</sup>$ **イン田**<br>|標準 1/100 ~| <del>台</del>  $\mathbb{R}^n$  $O$   $V$ □ 編集対象のみColorを使用する -<br>全障別  $2 - 2 - 1$ ■●の<br>・仮設工事<br>> 基礎  $\overline{0}$ : 金城<br>- 躯体<br>- 腺地 - 周辺環境<br>- 以-- v

**CAD服集** 

- 列を追加する前に接合されていたコー ナー部の接合を解除します。
- 2 「足場接合編集」をクリックします。
- 6 コーナー部の足場をそれぞれクリッ クします。

4 確認画面で、「はい」をクリックしま

接合されていた足場が解除されま

E THE REAL PROPERTY OF THE REAL PROPERTY AND REAL PROPERTY AND REAL PROPERTY AND REAL PROPERTY AND REAL PROPERTY AND REAL PROPERTY AND REAL PROPERTY AND REAL PROPERTY AND REAL PROPERTY AND REAL PROPERTY AND REAL PROPERTY A **EN EN VOID DE LA REDENCE DE LA REDENCE DE LA REDENCE DE LA REDENCE DE LA REDENCE DE LA REDENCE DE LA REDENCE DE LA REDENCE DE LA REDENCE DE LA REDENCE DE LA REDENCE DE LA REDENCE DE LA REDENCE DE LA REDENCE DE LA REDENCE** 足場  $-10.82$  $-288$  $\sim$ **N** INNESARE 日本国王・名向 **基** <del>=</del><br>平面 | 1階 | () バック | → | 徳寧 1/100 → | → レイヤ、  $\Box$ 三 足場接合編集  $\Box$ **TIME WAR** 3 GLOOBE Construction 。<br>おれています。 接合を解除しますか?  $\begin{array}{|c|c|c|c|c|} \hline & \text{minp} & \text{minp} \end{array}$ 4 日平面 增行收 . . . .  $\overline{\mathbf{a}}$ 全て 平行投影 視点: Home <mark>○ 標準 1/100 →</mark> → レイヤ、  $\blacksquare$ → 足場接合編集 **All Add**  $1111111$  $\perp$ 

す。

す。

#### 3 足場の編集

![](_page_18_Picture_1.jpeg)

**スパンを変更する** スパンを変更して、コーナー部の支柱の 位置を合わせます。

![](_page_18_Figure_3.jpeg)

- ●「スパン変更」をクリックします。
- 2 スパンを「1524」に変更します。
- 3 長さを変更するスパンにマウスを移 動します。
- 4 矢印の向きを確認し、支柱を移動す る方向をクリックします。

![](_page_18_Picture_8.jpeg)

- 3 足場の編集
- 6 続けて、スパンを「914」に変更し ます。
- 動します
- 矢印の向きを確認し、支柱を移動す る方向をクリックします。
- 8「閉じる」をクリックします。

![](_page_19_Picture_5.jpeg)

### **足場を接合する**

- ■「足場接合編集」をクリックします。
- 2 コーナー部の足場をそれぞれクリッ クします。

コーナー部の手摺や幅木が取り除か れます。

![](_page_19_Figure_10.jpeg)

![](_page_20_Figure_0.jpeg)

![](_page_21_Figure_0.jpeg)

### **ブラケットを入力する 補足**

仮設足場の支柱にブラケット、布板を追加します。

- ※ 開始用データとして「5-仮設マニュアル用-ブラケット入力前.GLCM」を使用しています。 この章の入力後のデータは「6-仮設マニュアル用-ブラケット入力後.GLCM」を参照してください。
- 南側の足場を選択します 。
- 8「足場編集」をクリックします。

![](_page_22_Figure_5.jpeg)

- ブラケットをクリックします。
- 6 入力モードが「1点」であることを 確認します。
- 6 追加するブラケットの仕様を選択 します。
- アサガオを追加するくさびの位置 をクリックします。 支柱のくさび位置に取り付けられ ます。
- ※ プラケットの向きは、支柱から 4 方向を指定できます。
- 6 同様にブラケットを配置します。

4 用 安全 三登  $\bullet$ ·<br>美元特定 图55 **模造 1/100 ▼**  $948$ ー<br>· 仮設足場-ブラケット 5  $\overline{\bullet}$ 6 7  $\begin{array}{|c|c|}\n\hline\n&\rightarrow\heartsuit \\
\hline\n\end{array}\n\quad\n\begin{array}{|c|c|}\n\hline\n\end{array}\n\quad\n\begin{array}{|c|c|}\n\hline\n\end{array}\n\quad\n\begin{array}{|c|c|}\n\hline\n\end{array}\n\quad\n\begin{array}{|c|c|}\n\hline\n\end{array}\n\quad\n\begin{array}{|c|c|}\n\hline\n\end{array}\n\quad\n\begin{array}{|c|c|}\n\hline\n\end{array}\n\quad\n\begin{array}{|c|c|}\n\hline\n\end{array}\n\quad\n\begin{array}{|c|$ 8 SLOOBE #-4 681# ##9  $y - y$ 1階 1 10 短波足場-龍板  $-4$ 11

- 8 踏板をクリックします。
- **1** 入力モードが「1点」であることを確 認します。
- 1 追加する位置をクリックします。